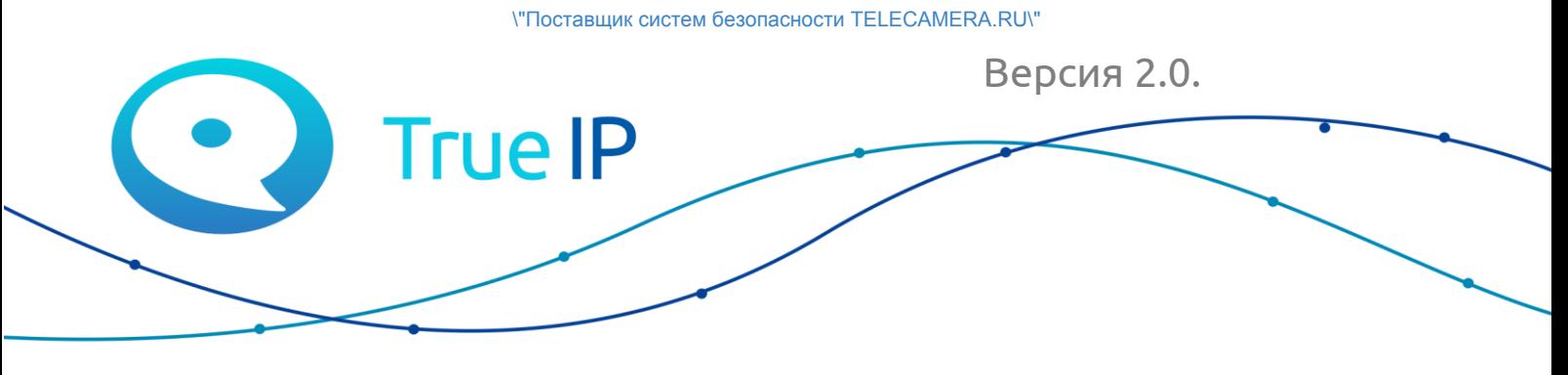

НОВЫЕ ГРАНИ ИЗВЕСТНОГО

# Многоабонентская вызывная панель True IP

Руководство пользователя

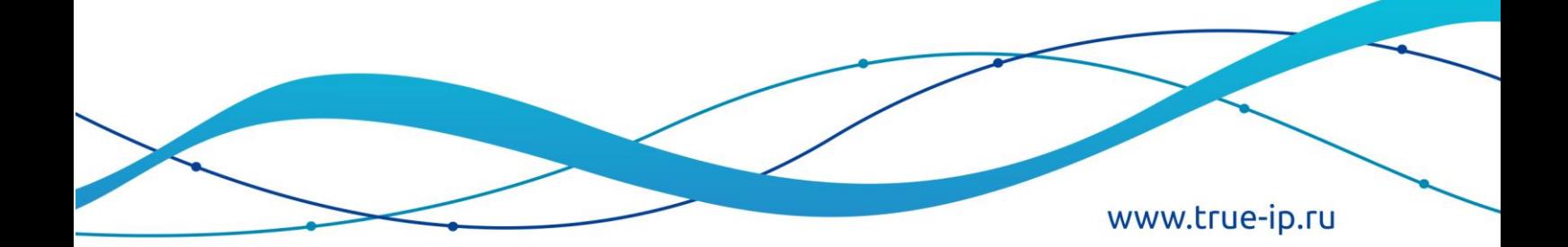

### Оглавление

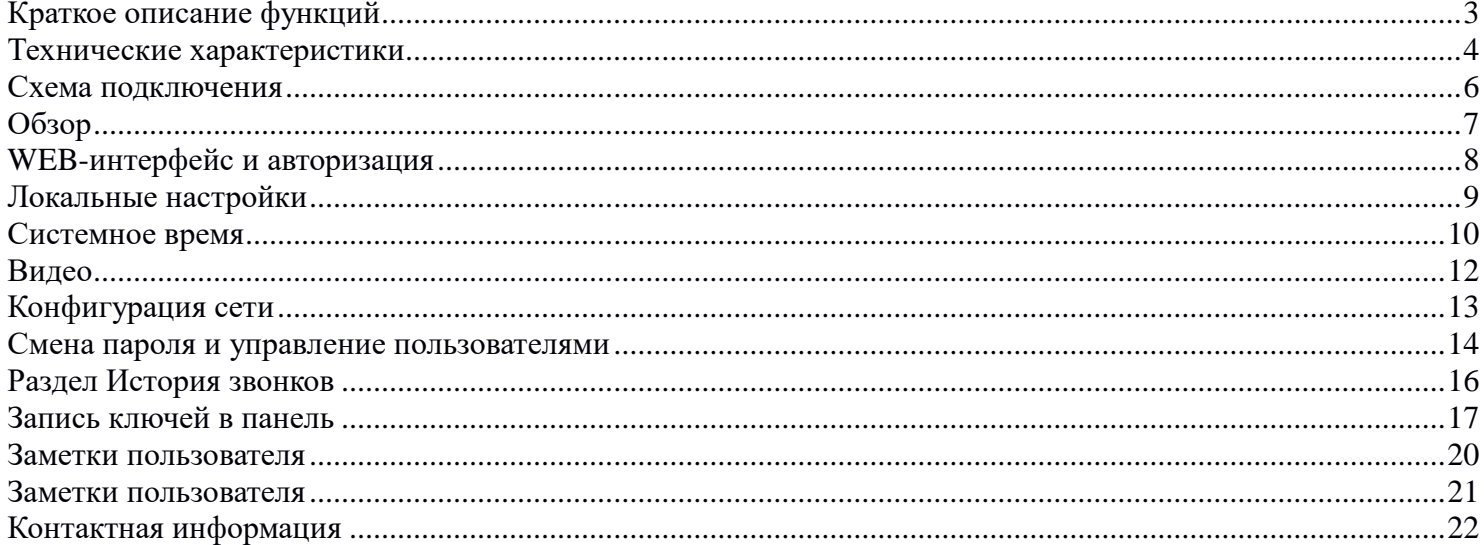

## **Краткое описание функций**

- <span id="page-2-0"></span>Совместимость с АТС на базе Asterisk (другие АТС опционально)
- 9999 абонентов
- Телефонная книга
- LED подсветка
- 2 режима работы: клиент или сервер
- Звуковое сопровождение действий
- Управление замком
- Проход по картам и брелкам Mifare
- Возможность вызова на ПК, мобильные телефоны, мониторы
- Поддержка групповых вызовов
- Датчик вандализма, присутствия посетителя
- Подключение кнопки выхода и замка
- Управление через WEB интерфейс (или ПО TI-Concierge)
- Журнал прохода и звонков
- Создание автоснимков при звонке, ответе абонента и при открывании двери

# **Технические характеристики**

<span id="page-3-0"></span>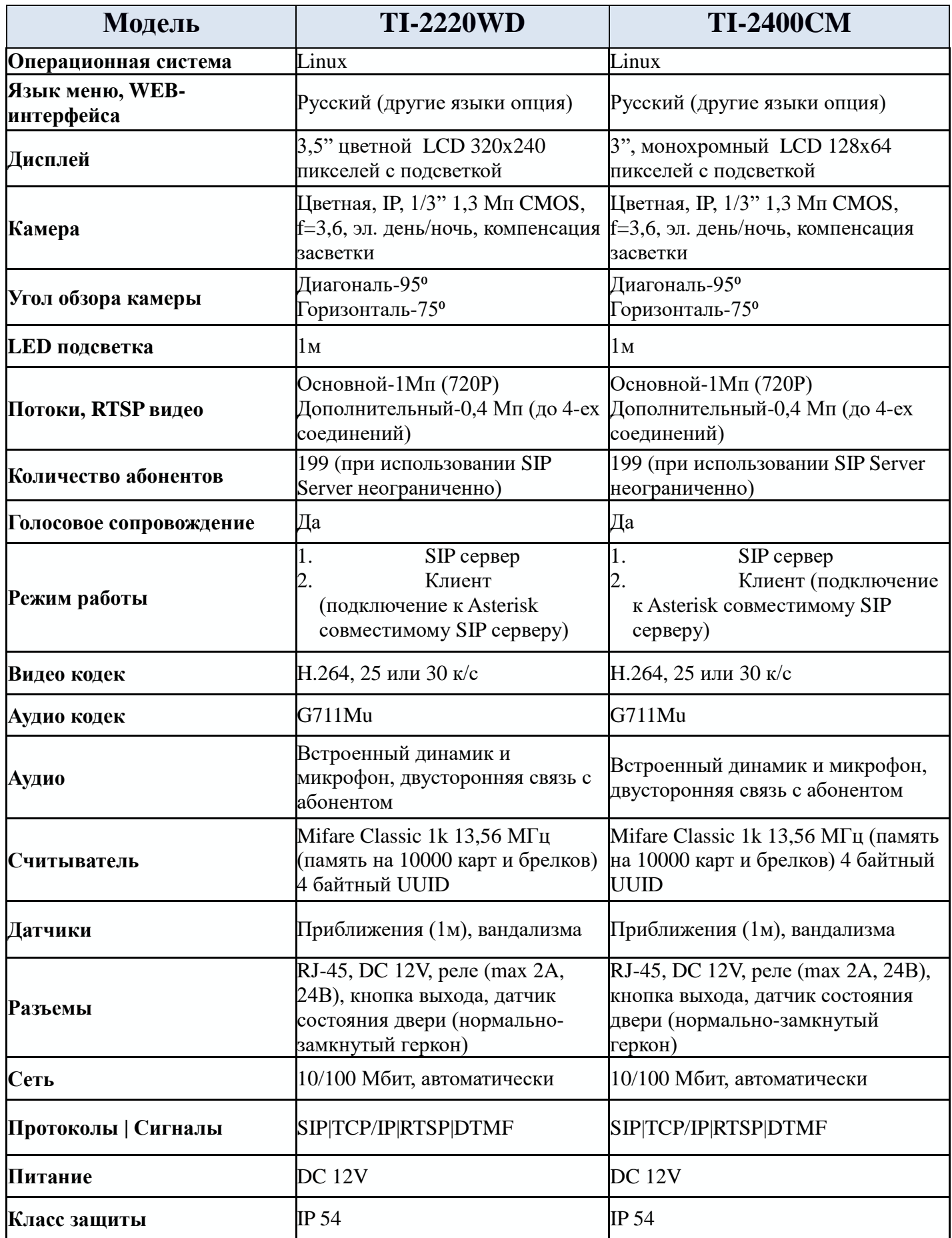

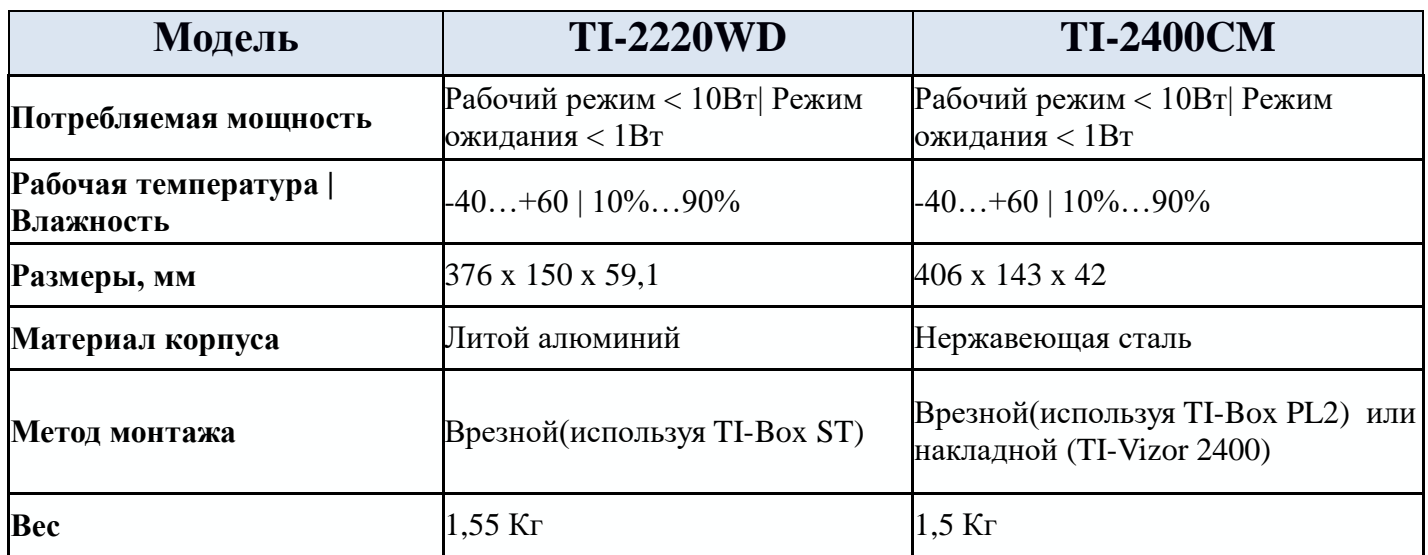

### Схема подключения

### **TI-2400CM**

<span id="page-5-0"></span>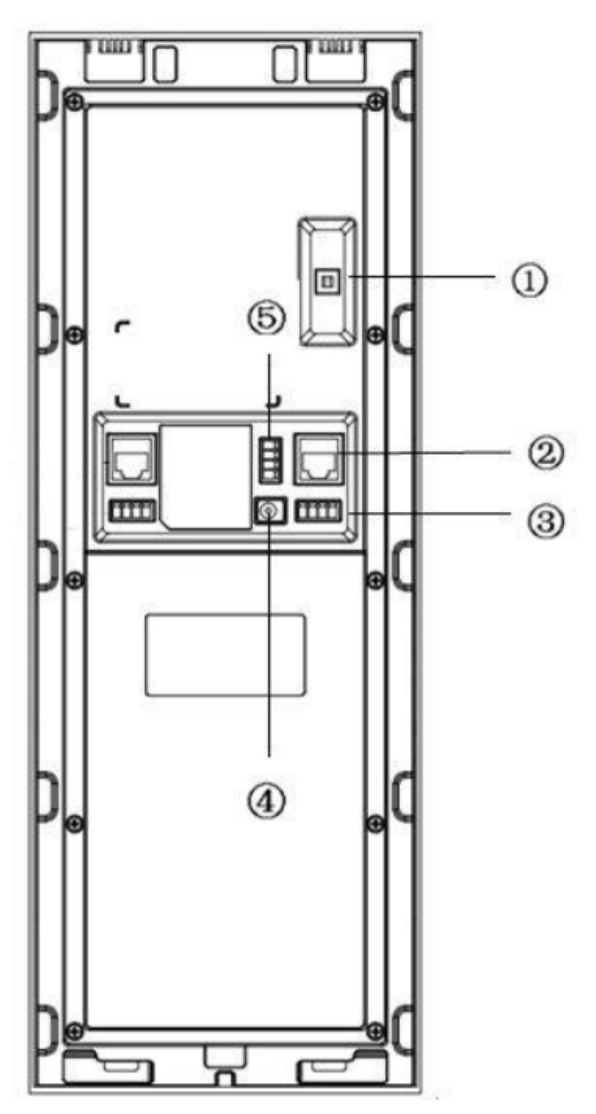

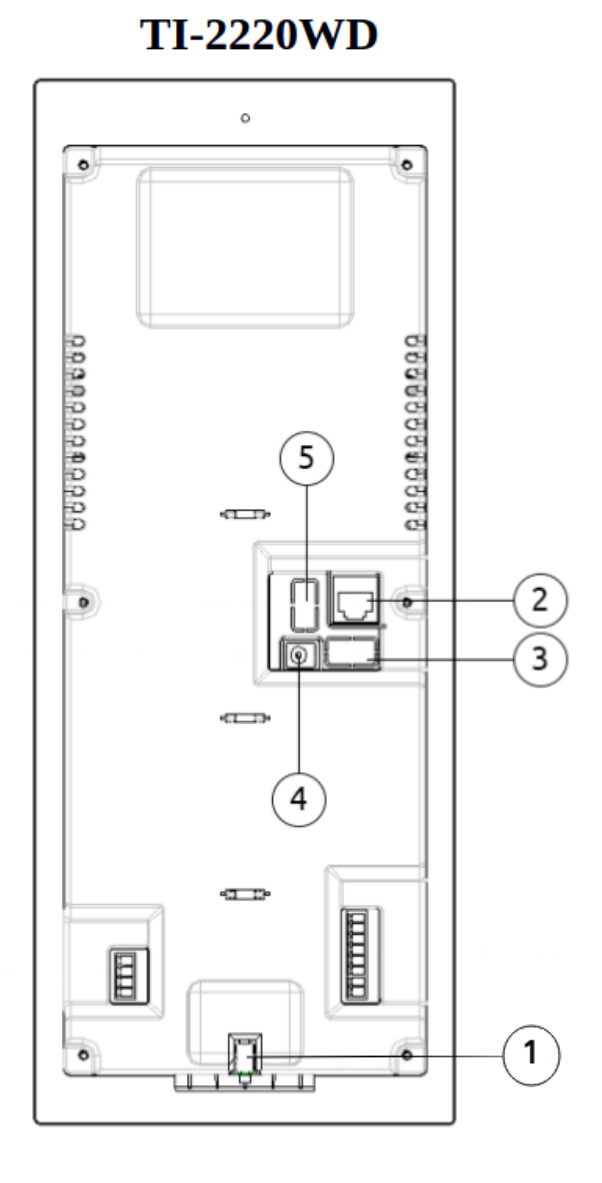

- 1. Антивандальный датчик
- 2. Ethernet порт подключение к сетевому оборудованию
- 3. Подключение датчиков двери
- 4. Вход питания 12в
- 5. Клемы выхода управления электрозамком (NO-NC-COM-GND)

## **Обзор**

<span id="page-6-0"></span>После подачи питания вызывная панель загрузится и через минуту будет готова для работы, о чем будет свидетельствовать дисплей и звуковое сопровождение при нажатии клавиш. Если вы устанавливаете панель в первый раз, то перед началом монтажа рекомендуем полностью ознакомиться с данной инструкцией и собрать систему в минимальной конфигурации в офисе перед выездом на монтаж.

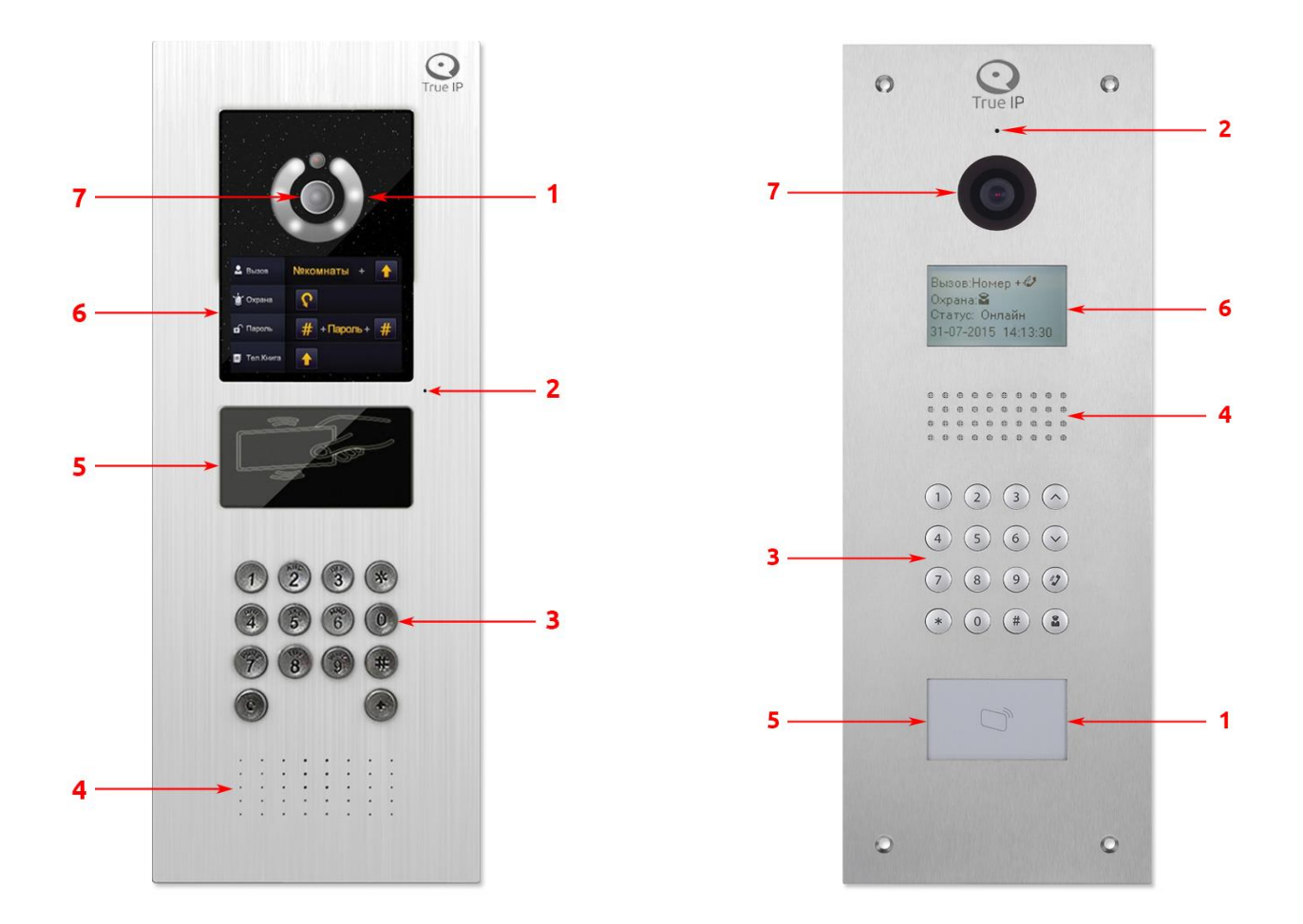

- 1. Датчик подсветки, включает LED подсветку в темное время суток
- 2. Микрофон
- 3. Панель кнопок.
- 4. Громкоговоритель
- 5. Считыватель карт и ключей
- 6. ЖК дисплей
- 7. IP Камера

### **WEB-интерфейс и авторизация**

<span id="page-7-0"></span>Подключите устройство к сети.

В настройках подключения смените параметры TCP/IPv4 на ручной ввод и введите любой IP адрес вашего ПК начиная 192.168.1.2 и по 192.168.1.250, исключить дублирование ip-адресов, в примере выбран 192.168.1.200, маска подсети 255.255.255.0 заполняется автоматически.

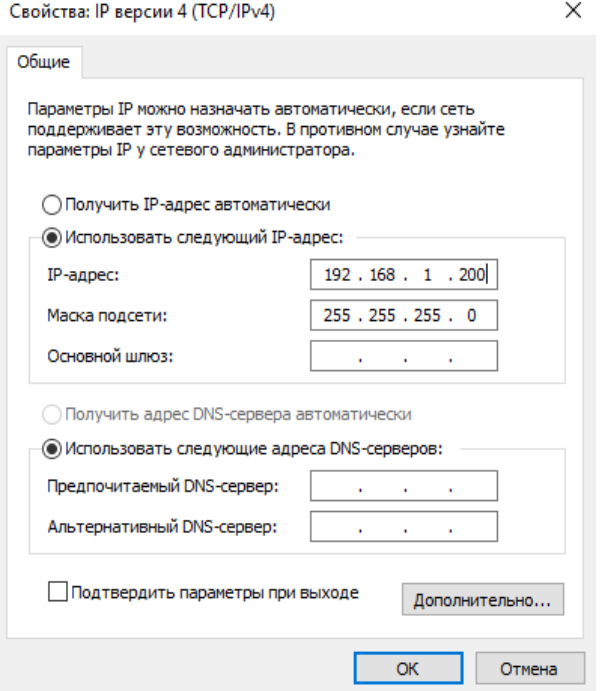

В адресной строке браузера Internet Explorer введите IP адрес устройства, не гарантируется корректная работа в любом другом браузере.

По умолчанию адрес IP: 192.168.1.110

Логин/пароль: admin/admin

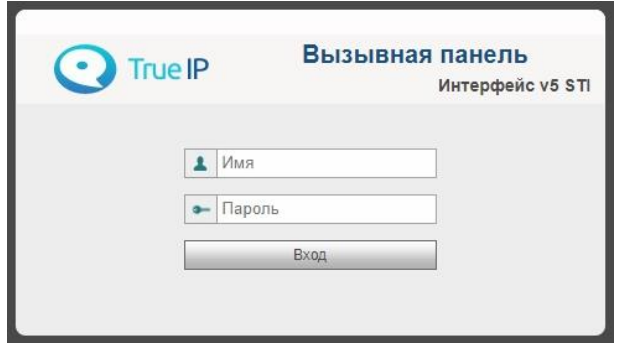

### **Локальные настройки**

<span id="page-8-0"></span>Смена сервисного пароля для открытия двери

Для смены сервисного пароля введите в поле «Старый пароль» пароль, который по умолчанию 123456, если ранее не менялся, в поле «Новый пароль» и «Подтверждение» вводите новый пароль, по окончанию ввода нажмите сохранить, это и будет код открывания. Настоятельно рекомендуем не сообщать жильцам или сотрудникам пароль и обязательно сменить его с заводского.

### СЕРВИСНЫЙ ПАРОЛЬ ДЛЯ ВХОДА В МЕНЮ

Пароль: 888888 вводится непосредственно с клавиатуры вызывной панели для доступа к системным настройкам см. Настройка через клавиатуру панели вызова после монтажа рекомендуем сменить пароль на свой.

## **Системное время**

<span id="page-9-0"></span>Можно настроить системное время, синхронизировав его с ПК, на котором изначально установлено правильное время. Либо через NTP — протокол сетевого времени — сетевой протокол для синхронизации внутренних часов вызывной панели через интернет.

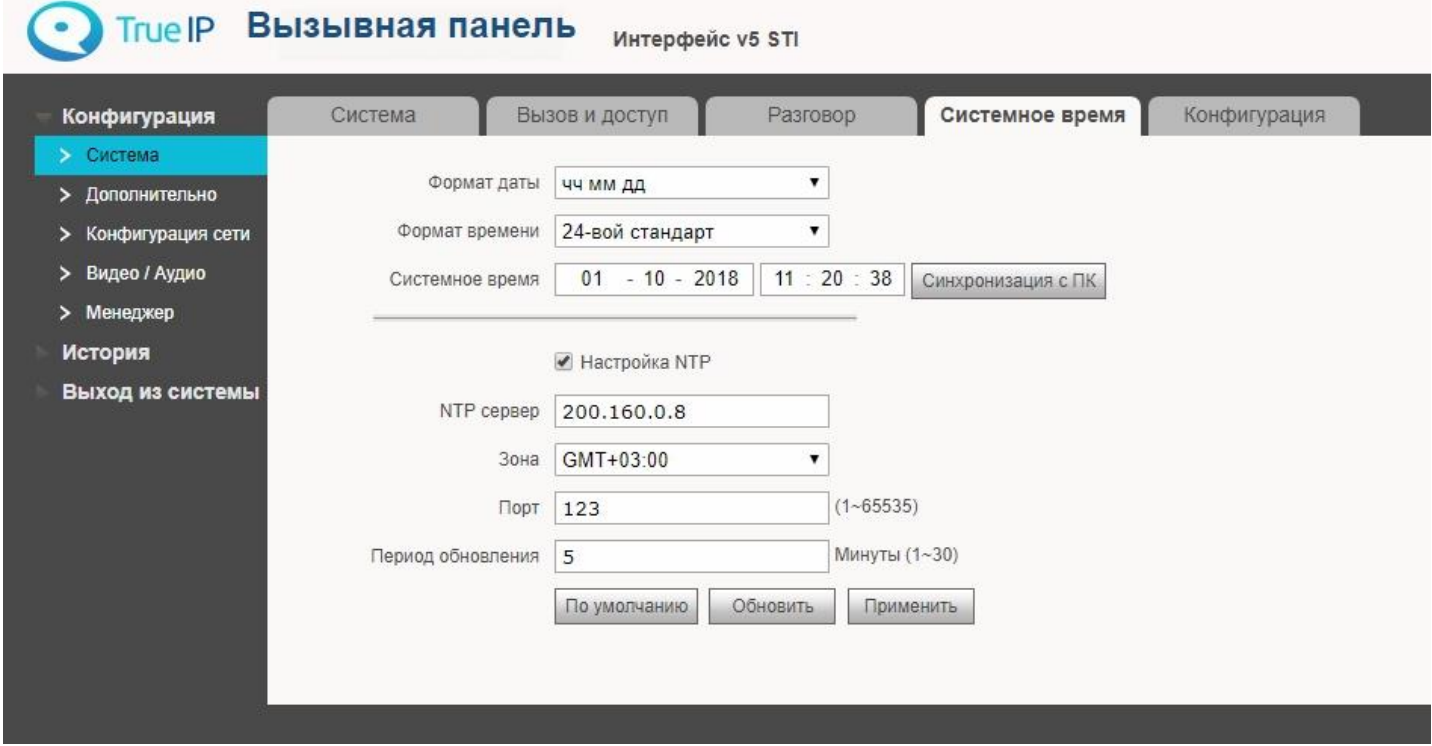

Нажмите на кнопку «*Синхронизировать с ПК»*, далее нажмите «*да».*

*Важно знать, что таким образом время на всех мониторах, подключенных к вызывной панели, будет таким же, т.е. настраивать время отдельно на мониторах не надо.*

### **Менеджер устройств: Добавление SIP устройств (монитор, аудио-трубка, мобильное приложение)**

Перейдите в раздел «*Диспетчер устройств»,* далее в «*Список устройств»* и нажмите на кнопку «*Добавить»*, откроется окно добавления устройства.

- Вводим фамилию клиента
- Имя клиента
- ник-name (отображается в телефонной книге в вызывной панели)

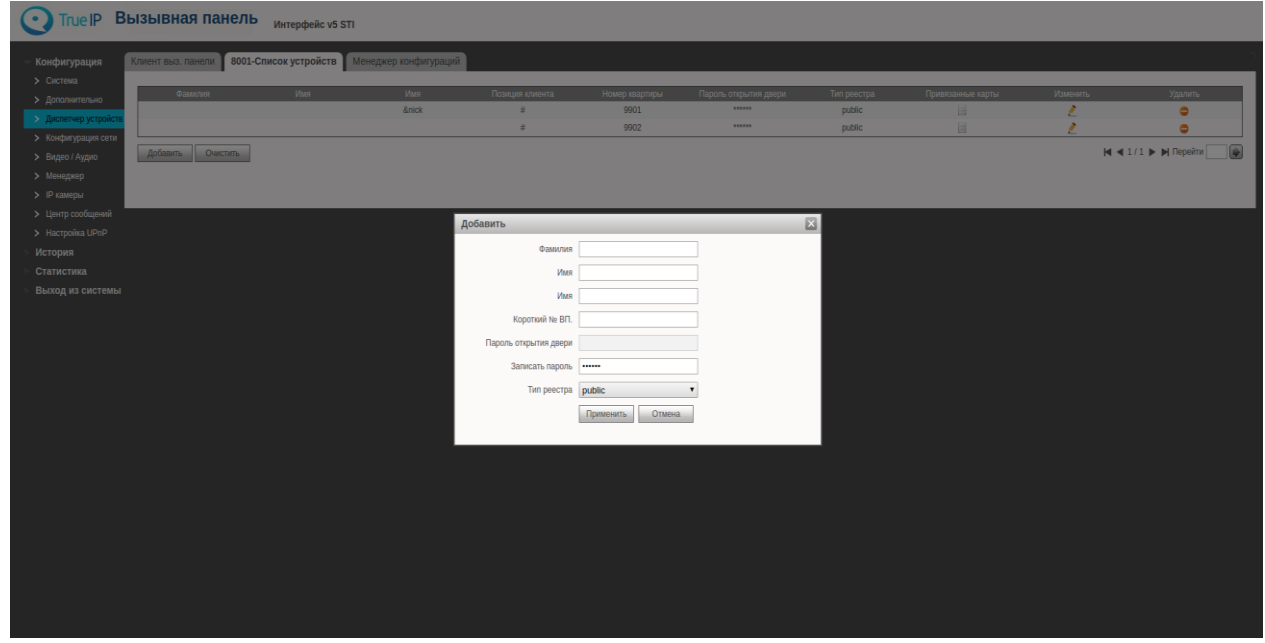

• SIP номер устройства

После добавления устройства статус его регистрации можно посмотреть в разделе «Статистика» (далее Статус SIP). Возможно, отобразится не сразу, спустя несколько секунд и, иногда, требуется перезагрузка страницы в зависимости от браузера.

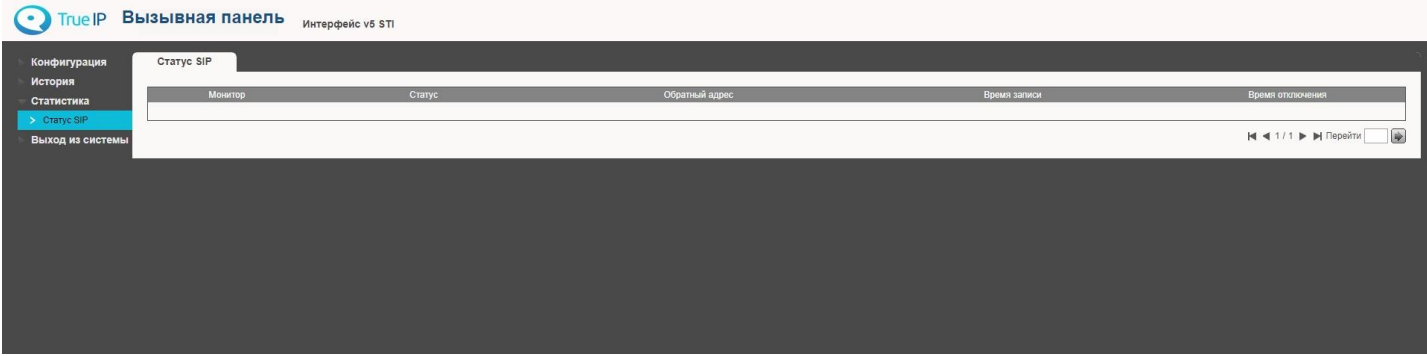

Устройства можно так же добавлять без указания имен, введя просто короткий номер ВП.

## **Видео**

<span id="page-11-0"></span>При первом открытии страницы в браузере вы увидите сообщение, что на видео нет плагина, нажмите на надпись в черном окне для скачивания и установки плагина (выберите выполнить и согласитесь с настройками безопасности). Перезагрузите браузер для активации плагина. Рекомендуем использовать в качестве браузера Internet Explorer.

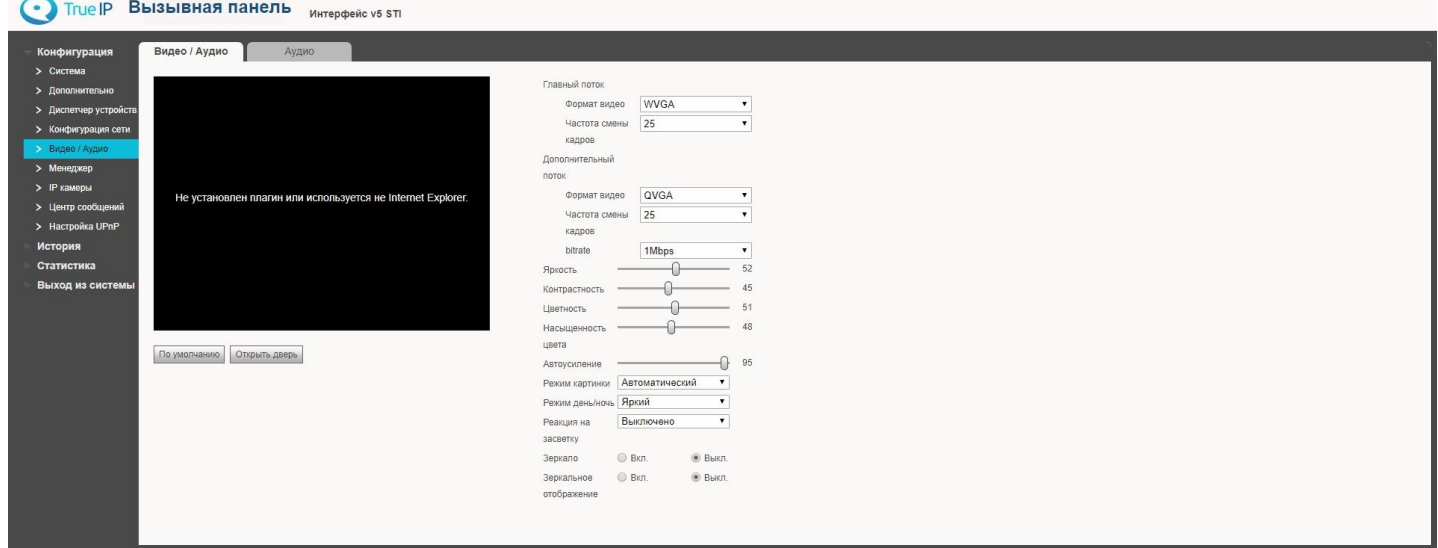

Помимо отображения видео в данном разделе можно настроить IP камеру и выбрать режимы работы датчиков. На этой странице есть возможность управления замком вызывной панели.

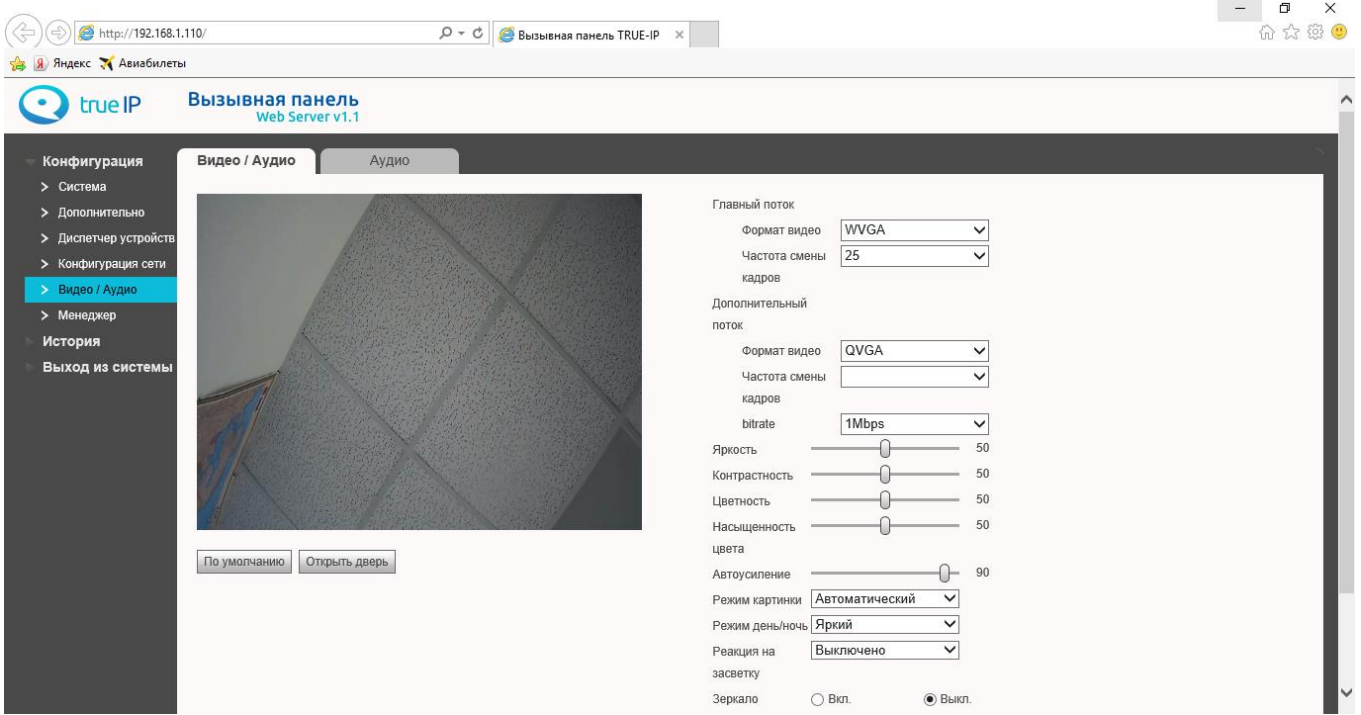

## Конфигурация сети

<span id="page-12-0"></span>Если требуется изменить локальный IP адрес, перейдите в раздел Конфигурация → Конфигурация сети и смените на любой другой удобный для вашей сети. Не забудьте сменить также адрес основного шлюза.

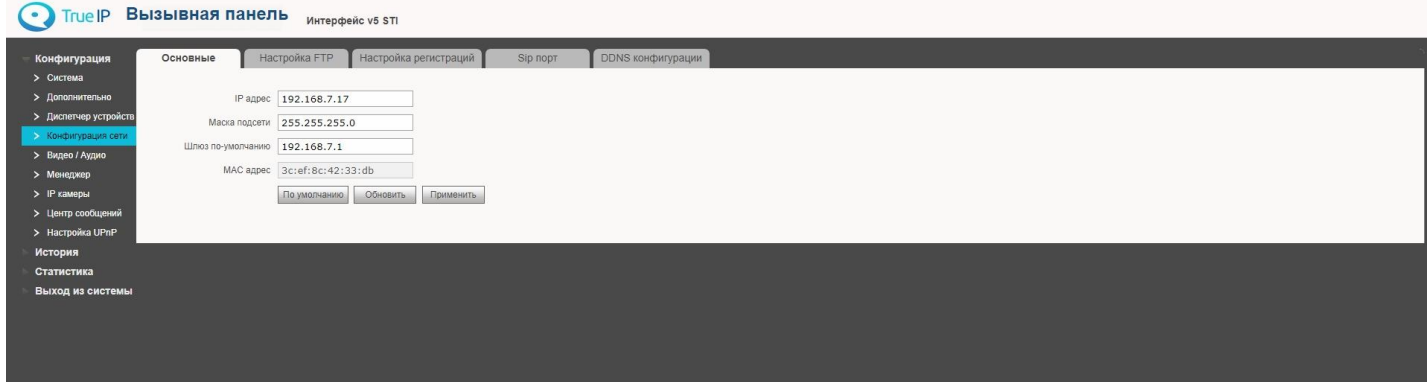

Нажмите «Применить», устройство перезагрузится и будет доступно по новому IP адресу. Так же в этом разделе можно узнать постоянный МАС адрес вашего устройства в сети.

### **Смена пароля и управление пользователями**

#### <span id="page-13-0"></span>**Смена пароля**

В этом разделе вы можете сменить основной пароль для входа в WEB интерфейс вызывной панели. Смену пароля производите с осторожностью, забытый пароль восстановить возможно только сбросом всех настроек устройства до заводских или это может привести к программному блокированию оборудования. В таком случае разблокирование будет производиться только в сервисном центре True IP.

Управление и добавление пользователей. Пользователи добавляются с правами администратора, которые позволяют менять и редактировать все параметры вызывной панели в WEB интерфейсе.

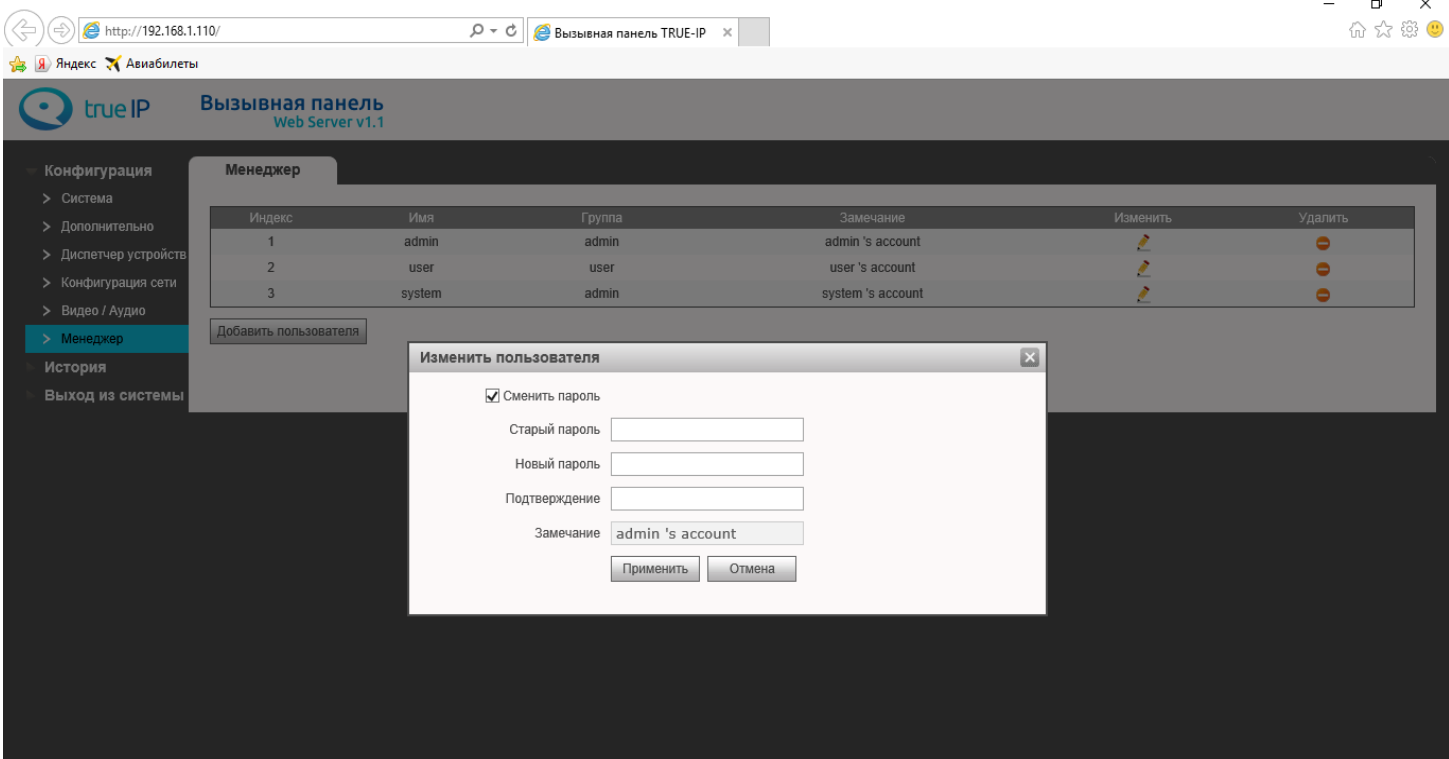

 $\mathcal{L}$ 

#### Добавление и управление пользователями

- 1. Имя пользователя, латинскими буквами или цифрами, например, operator
- 2. Пароль для авторизации в WEB интерфейсе
- 3. Подтверждение пароля
- 4. Замечание поле для комментариев.

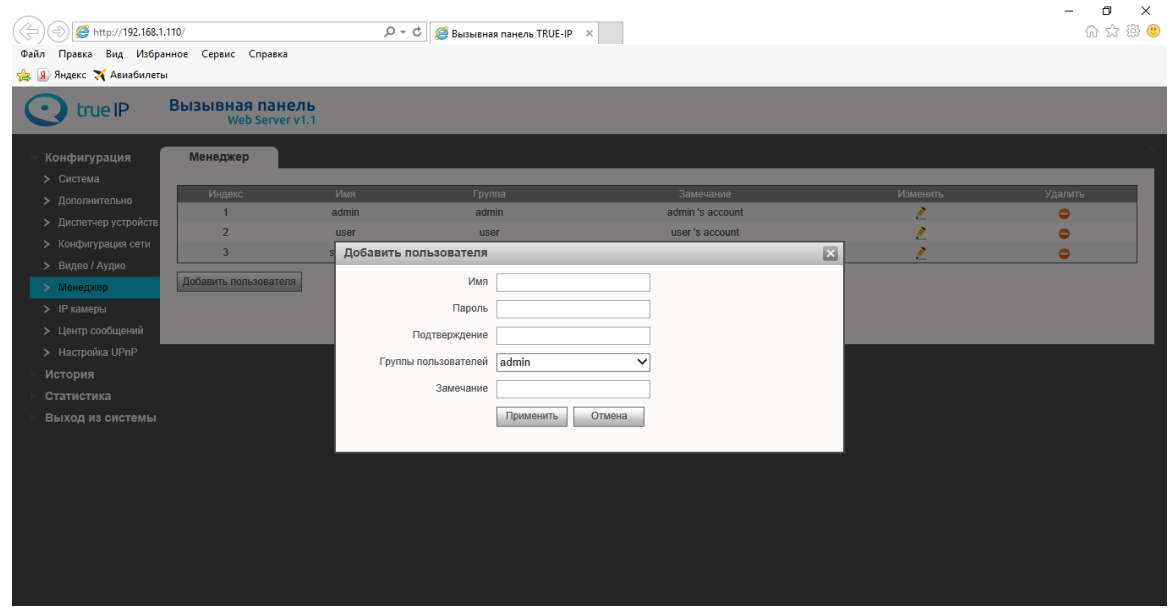

По умолчанию создана учетная запись «admin» с логин/пароль: *admin/admin* и «user» с логин/пароль: user/123456.

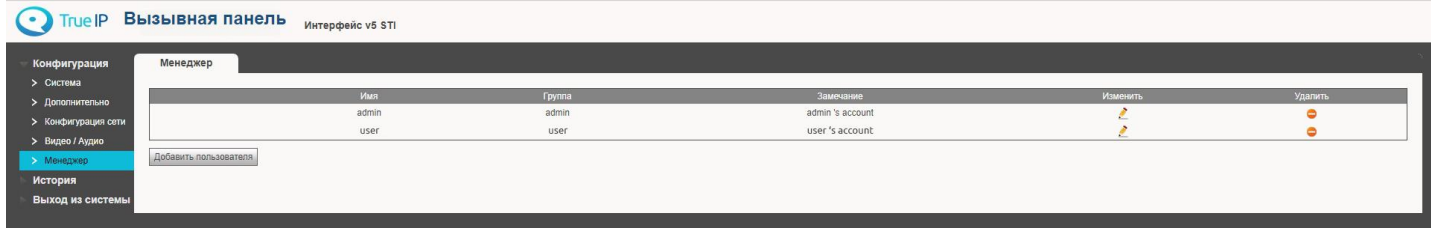

Поскольку есть вероятность потери пароля, рекомендуем создать несколько учетных записей.

## **Раздел История звонков**

<span id="page-15-0"></span>Каждый вызов регистрируется в памяти вызывной панели с указанием даты, времени вызова, номера абонента, времени разговора, а также результат (пропущен/принят).

Можно экспортировать данные в файл формата **.csv**

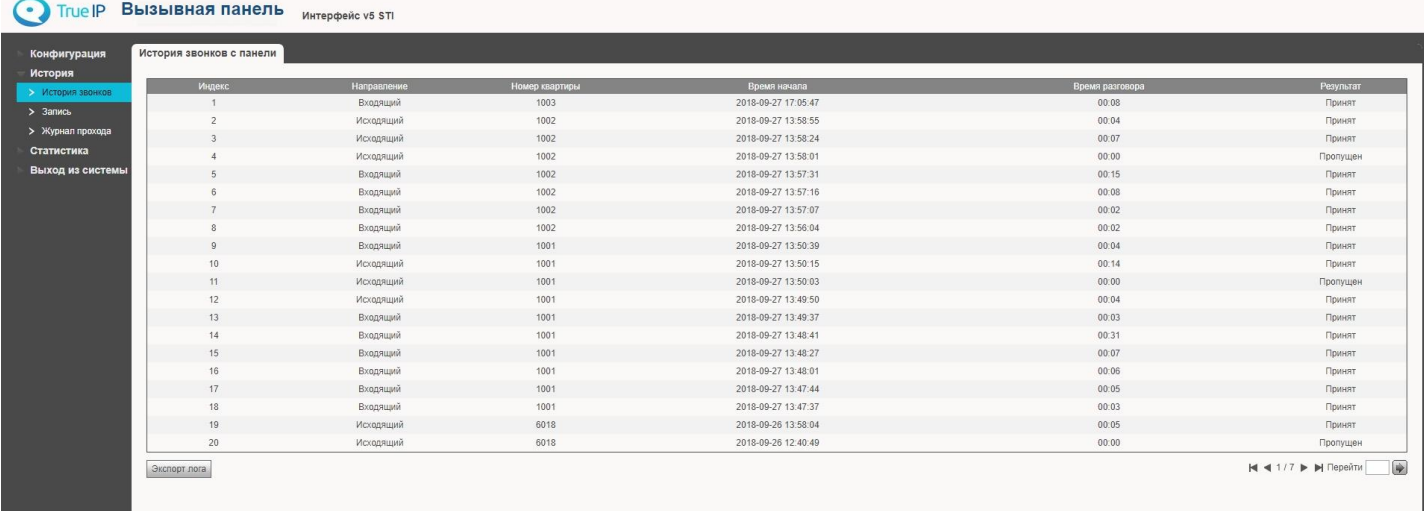

### **Запись ключей в панель**

<span id="page-16-0"></span>Многоабонентские панели не имеют возможности записывать карты через веб-интерфейс. Завести карты можно 2-мя способами:

1) При наличии считывателя TI-USB ввести карту можно через программу TI-Concierge. С помощью этой программы также можно сохранять, редактировать и переносить карты в другие панели или другой компьютер и многое другое.

2) Непосредственно в вызывную панель, используя сервисный код, который задается в вебинтерфейсе в разделе Конфигурация  $\rightarrow$  Система  $\rightarrow$  Вызов и Доступ.

2.1) Запись карт, если панель в режиме сип-сервера (в разделе Конфигурация  $\rightarrow$  Конфигурация сети  $\rightarrow$ Настройка SIP установить галочку «Работать в режиме SIP-сервера»):

-набрать #сервисный код# (проект пароль, по умолчанию #888888#)

-Выбрать «Считать карту»

-Выбрать «Пароль»

-Ввести пароль ввода карт (по умолчанию 002236)

-Ввести номер комнаты для которой записываются ключи и которая была заранее создана в «Диспетчере устройств» на вкладке «Список устройств»

-Прикладывайте карты и по окончанию нажмите «\*».

2.2) Запись карт, если панель в режиме клиента (в разделе Конфигурация  $\rightarrow$  Конфигурация сети  $\rightarrow$ Настройка SIP нет галочки в чек-боксе «Работать в режиме SIP-сервера»):

Перейдите в раздел Конфигурация  $\rightarrow$  Дополнительно и нажмите кнопку «По умолчанию». После этого выбрать тип сервера Астериск, указать собственный номер панели и Применить.

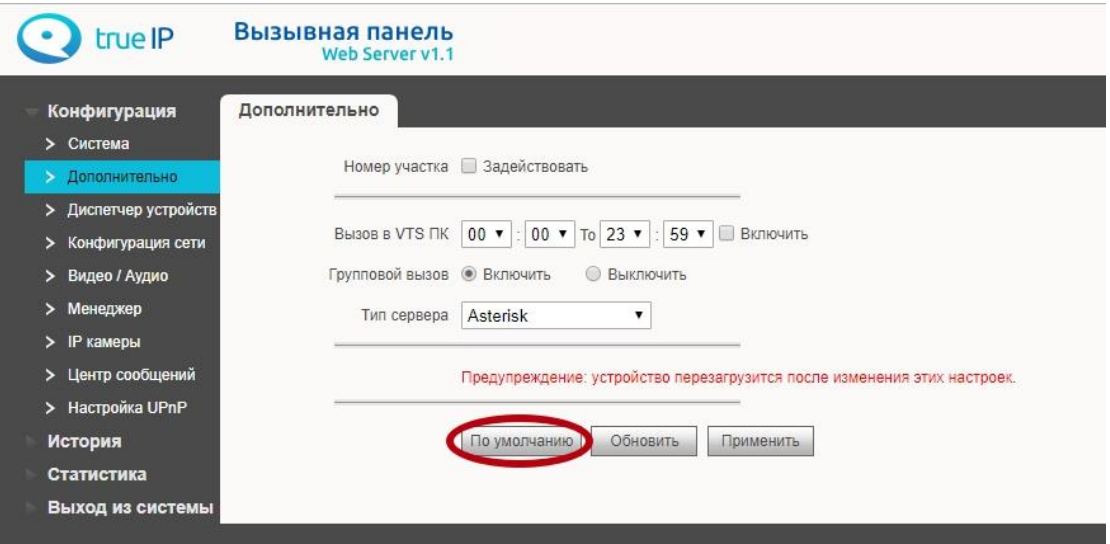

Нажмите F5 и зайдите в систему заново.

Перейдите в раздел Конфигурация  $\rightarrow$  Диспетчер устройств и проверьте во вкладке «Клиент выз. Панели» наличие устройства 8001. Если нет, то создайте его.

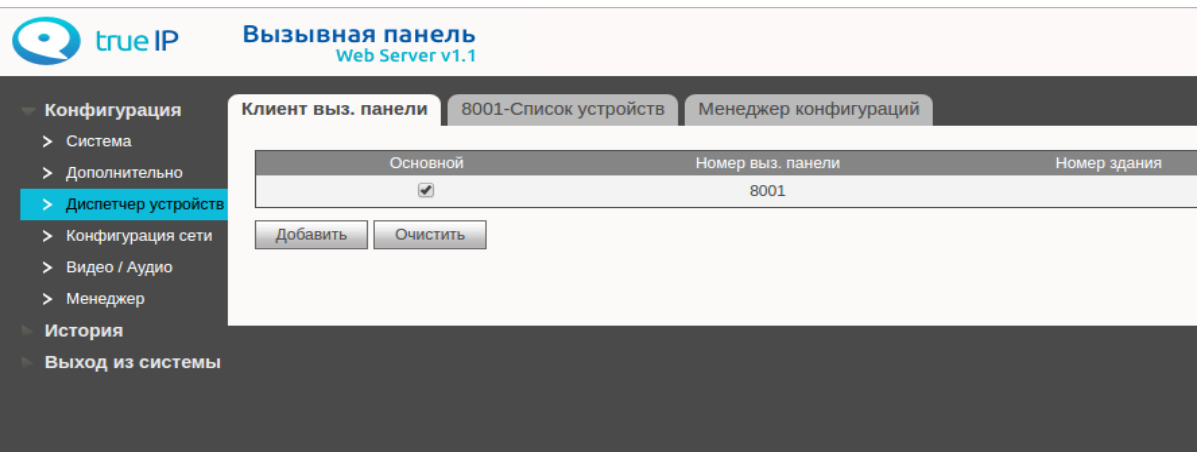

Перейдите во вторую вкладку и создайте номера комнат (SIP номера устройств), на которые будут заводиться карты. Имя и фамилию указывать не обязательно, тип реестра и пароли так же менять не нужно.

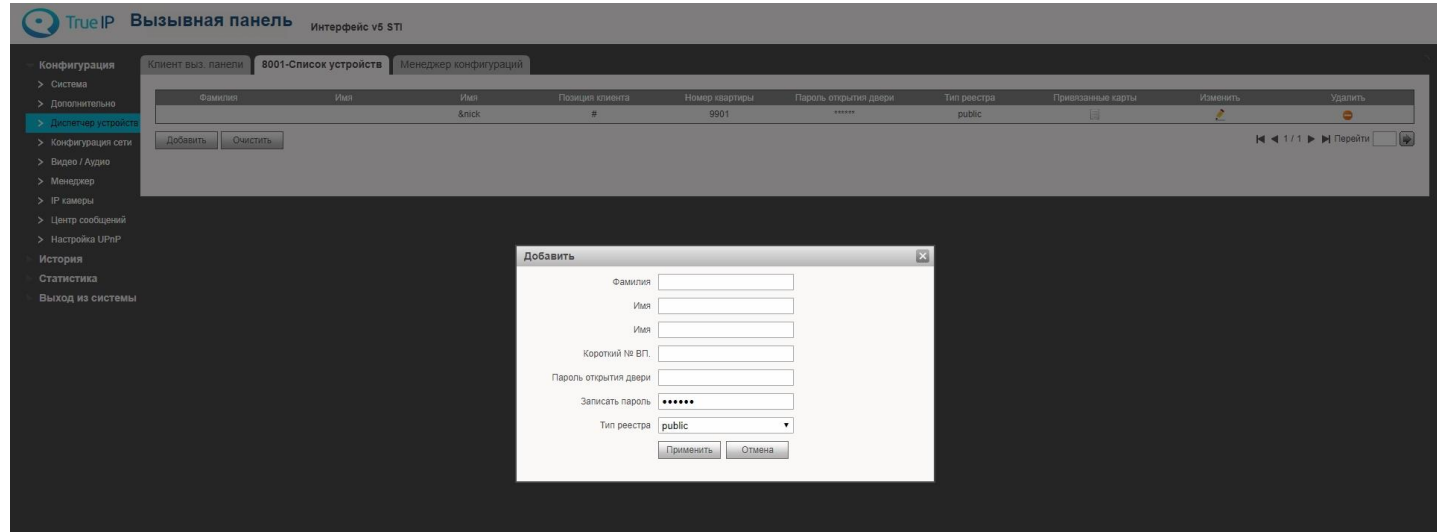

В разделе Конфигурация > Дополнительно нажмите кнопку «по умолчанию» и укажите собственный номер панели. Нажмите «Применить», далее F5 и заново войдите в систему.

Теперь карты можно вводить аналогично пункту 2.1 этой инструкции.

Если вы используете панели со встроенным модулем интеграции со сторонним СКУД, то карты доступа, в таком случае, записываются и хранятся в данном СКУД и заводятся согласно инструкции на СКУД. Панель в процессе хранения карт никак не участвует.

### **Настройка IP**

В этом разделе можно посмотреть информацию по сетевым настройкам, а также МАС адрес устройства. При необходимости изменить их.

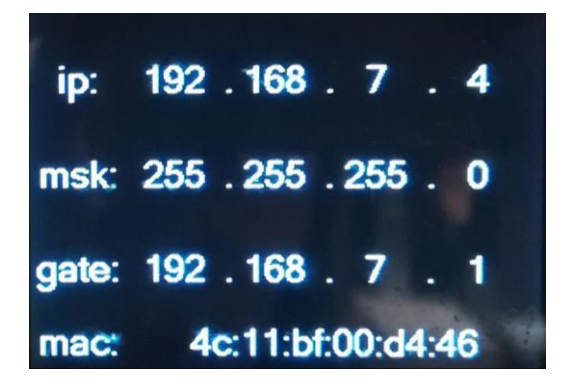

Для внесения изменений используйте 8 (вниз), 2 (вверх), 4 (влево), 6 (вправо) для навигации по меню. Вход в нужный раздел «#». Окончание редактирования/подтверждение изменений #.

#### Считать карту

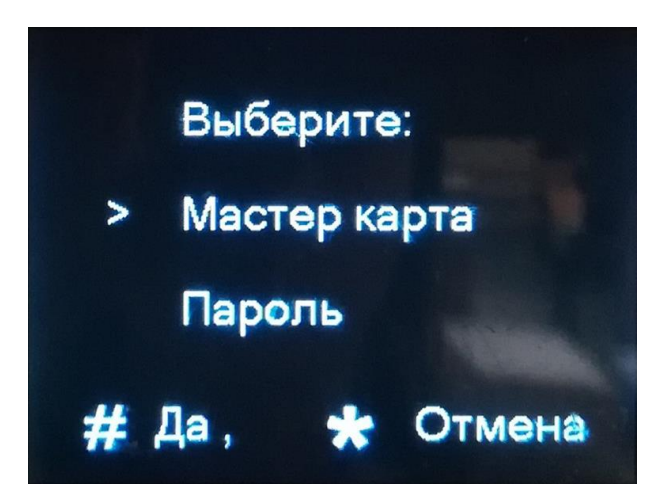

Выберите 2й пункт «Пароль» и нажмите #. Введите пароль (по умолчанию 002236) и нажмите #

В новом окне введите номер комнаты и нажмите #. Поднесите к считывателю карту и она добавится в панель. По окончанию ввода нажмите \*.

#### **Настройки звука.**

Клавишей 4 понижаем, 6 увеличиваем громкость звукового сопровождения вызывной панели.

Пароль проекта должны знать только обслуживающая организация и ответственные инженеры объекта. После монтажа системы True IP на объект настоятельно рекомендуем сменить его и хранить в недоступном для посторонних лиц месте.

#### **Дополнительная функция для ввода карт.**

Если панель является сип сервером и на объекте находится более одной вызывной панели в одной сети, то главная панель может раздать базу карт на остальные панели. ВАЖНО! Если панели должны иметь разные базы карт, то не стоит использовать данную функцию, так как это приведет к потере имеющихся карт.

Чтобы произвести копирование базы карт на второстепенные панели, необходимо настроить следующие параметры:

1. Зайти на Вэб-Интерфейс и перейти в раздел «Дополнительно».

2. Выбрать тип сервера VTO и нажать на кнопку «Применить». База ключей на панели, которая является сип-сервером синхронизируется с другими панелями.

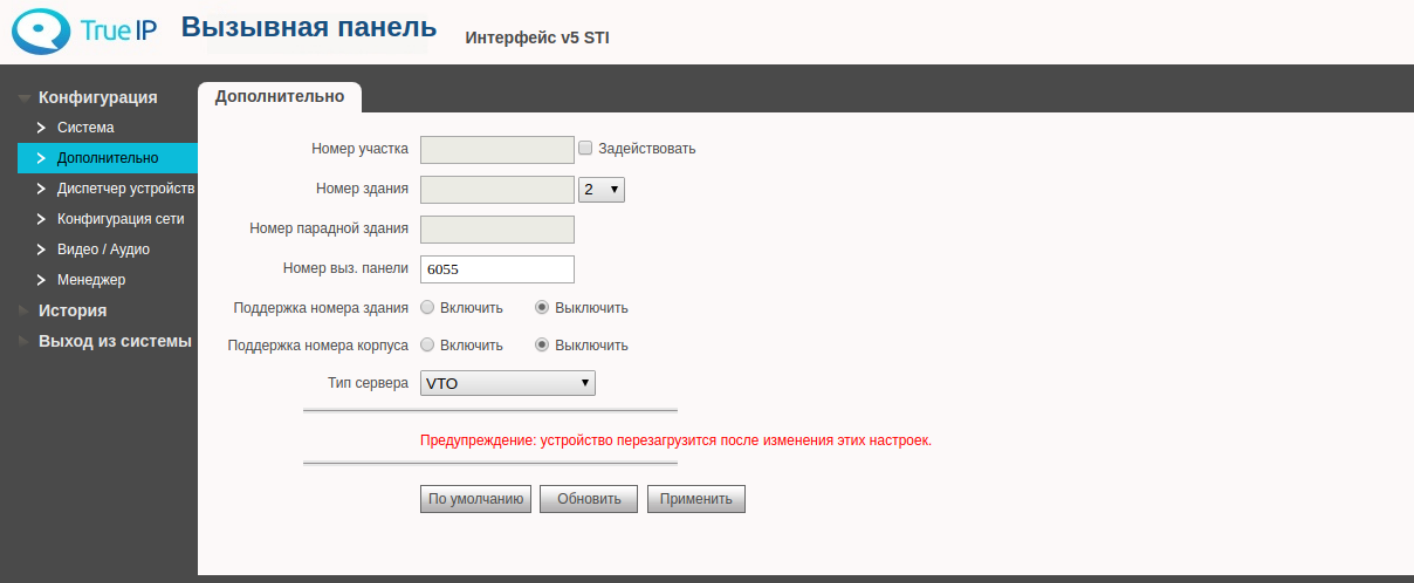

## <span id="page-19-0"></span>**Заметки пользователя**

## <span id="page-20-0"></span>**Заметки пользователя**

### **Контактная информация**

<span id="page-21-0"></span>sale@true-ip.ru - Отдел продаж

support@true-ip.ru - Тех. поддержка

kvk@true-ip.ru - Крыжановский Константин Владимирович (директор по развитию)

Официальный дистрибьютор в России компания ООО True IP

Санкт-Петербург, Митрофаньевское шоссе, д.5Е Тел./Факс: (812)241-17-51; E-mail: info@true-ip.ru

[true-ip.ru](http://www.true-ip.ru/)